# Switching to Lightning Experience

Friday, June 15, 2018 © Altify, Inc. All rights reserved.

# Contents

| 1 | Intro  | duction                                  | 3    |
|---|--------|------------------------------------------|------|
| 2 | Sales  | App in Salesforce Lightning              | 4    |
| 3 | Lightı | ning Record Pages                        | 6    |
|   | 3.1 O  | pportunity Record Page                   | 7    |
|   | 3.1.1  | Open a New Record Page                   | 7    |
|   | 3.1.2  | Add Altify Launchpads to the Record Page | 9    |
|   | 3.1.3  | Add Other Components                     | 11   |
|   | 3.2 Ao | count Record Page                        | . 14 |
|   | 3.2.1  | Open a New Record Page                   | .14  |
|   | 3.2.2  | Add Altify Launchpads to the Record Page | . 16 |
|   | 3.2.3  | Add Other Components                     | 19   |

## **1** Introduction

When you switch from Salesforce Classic to Salesforce Lightning Experience, you may need to make some adjustments to ensure that you continue to enjoy the maximum possible benefit from your Altify software.

This guide explains the steps that you (as an administrator) may need to carry out.

## 2 Sales App in Salesforce Lightning

In Lightning, the **Sales** app does not automatically show Altify tabs.

To add Altify tabs to the Sales app in Lightning:

1. In Lightning Experience, go to **Setup > App Manager**.

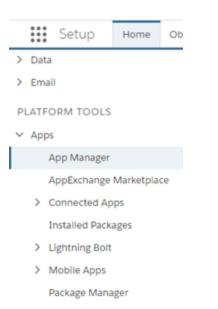

2. Select the LightningSales app's Edit option.

| 23 | Platform         | Platform       | The fundame   | 6/11/2018 4: | Classic         |        | T |
|----|------------------|----------------|---------------|--------------|-----------------|--------|---|
| 24 | Process Admin    | Playbook_Ad    | Application t | 6/11/2018 4: | Classic (Manage | v(b    | • |
| 25 | Sales            | Sales          | The world's   | 6/11/2018 4: | Classic         |        | ¥ |
| 26 | Sales            | LightningSales | Manage your   | 6/12/2018 1  | Lightning       | ~      |   |
| 27 | Salesforce Ch    | Chatter        | The Salesforc | 6/11/2018 4: | Classic         | Edit   |   |
| 28 | Salesforce Files | Salesforce_C   | Manage and    | 6/11/2018 4: | Connected (Ma   |        |   |
| 29 | Salesforce for   | Salesforce_for | A powerful O  | 6/11/2018 4: | Connected (Ma   | naged) | • |

- 3. In the left-hand panel, click **Select Items**.
- 4. Use the horizontal arrow buttons to add and remove items from the Sales app. In particular, move your Altify tabs into the Selected tabs list.

#### Select Items

Choose the items to include in the app, and arrange the order in which they appear. Users can personalize the navigation to add or move items, but users can't remove items to include in the app.

| Available Items             | Selected Items |          |
|-----------------------------|----------------|----------|
| Q Type to filter list       | Home           | ^        |
| Account Plans               | Opportunities  |          |
| Account Plans               | Leads          |          |
| 😫 Account Relationship Maps | Tasks          |          |
| Altify Settings             | Files          |          |
| U Altify SPM                | Counts         |          |
| ★ Altify SPM Revenue Types  | E3 Contacts    |          |
| Altify SPM Team Admin       | Campaigns      | A        |
| Altify SPM Teams            | Dashboards     | <b>_</b> |
| Altify Team of Teams        | Reports        |          |

- 5. Use the vertical arrow keys to arrange the selected items into the order you want.
- 6. Click Save.

# 3 Lightning Record Pages

In Salesforce Lightning Experience, a *record page* is a great way of giving users a customized view of an object's records.

With record pages, Altify launchpads can be shown front and center when a user opens an opportunity or account.

Record pages offer better design options than the page layouts familiar from Salesforce Classic.

You can still make use of your existing page layouts. They can be incorporated into your record pages so that in Lightning users continue to see all the same information they see in Salesforce Classic.

(Record pages are not available in Salesforce Classic.)

## 3.1 Opportunity Record Page

Note: This topic applies only if you have installed the **Opportunity Manager**, **Sales Process Manager**, or **Relationship Map** license package. It does not apply to any other Altify modules.

When you are making the transition from Salesforce Classic to Lightning Experience, we strongly recommend that you set up an Opportunity record page that puts your Altify launchpads front and center.

That way, users will get instant access to Altify features when they open an opportunity.

Setting up the record page has three stages.

## 3.1.1 Open a New Record Page

- 1. In Salesforce Lightning Experience, go to **Setup > Object Manager**.
- 2. Click into the **Opportunity** object.
- 3. In the left-hand panel, click **Lightning Record Pages**.
- 4. Click New.
- 5. In the Create dialog box, select **Record Page** and click **Next**.

Create a New Lightning Page

| Page     | Customize Lightning Experience record pages.                                                                                                    |
|----------|----------------------------------------------------------------------------------------------------|
| ne Page  |                                                                                                    |
| ord Page |                                                                                                    |
|          | Presidio Technology & Anypoint Connectors      Opyortunity Owner Account Name Cose Date Amount                                                                                                    |
|          | Acetylete Gomez     Presidio Technology     11/6/2017     5230,000.00      Acetylete Gomez     Acetylete     Const      Acetylete     Const      Acetylete     Const      Acetylete     Const      Const |

6. Give the new record page a suitable name, and associate it with the **Opportunity** object.

| Create a New Lightr     | ning Page |      |
|-------------------------|-----------|------|
| * Label                 |           |      |
| Opportunity Record Page |           |      |
| * Object                |           |      |
| Opportunity             | •         |      |
|                         |           | Next |

- 7. Click Next.
- 8. A template that often works well is **Header and Right Sidebar**, so we'll use it for this example.

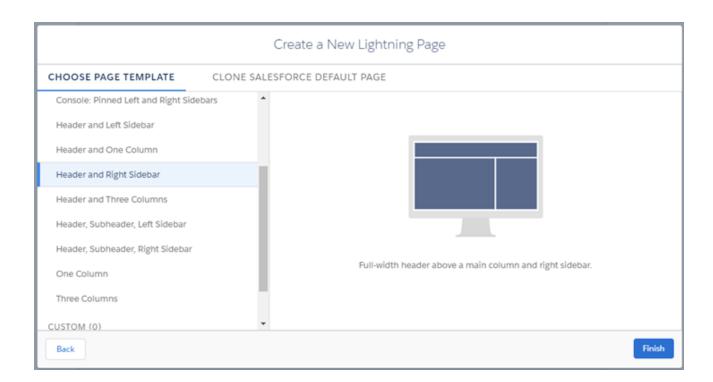

9. Click Finish.

The record page builder opens. You are now ready to start adding components to the new record page.

## 3.1.2 Add Altify Launchpads to the Record Page

The steps that follow present a suggested format for your new record page. Note: If you don't have Altify Max installed, you can skip the first three steps. 1. From the left-hand panel, drag **Visualforce** into the main body area.

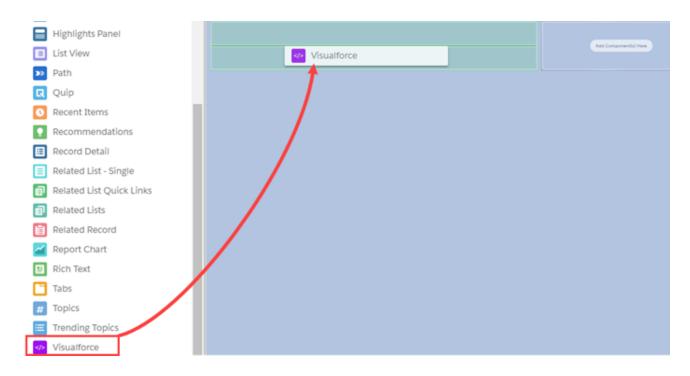

- 2. With this item selected in the main body, select **Altify Max Insight Panel** in the right-hand panel's Visualforce Page Name drop-down.
- 3. Set the height to 225 pixels.

| Altify Max Insight Panel                                                                                                    | •                                                             | * Visualforce Page Name                        |
|----------------------------------------------------------------------------------------------------|---------------------------------------------------------------|------------------------------------------------|
| ALTIFY                                                                                                    | Show Action •                                                 | Att Componential Term Altify Max Insight Panel |
| Conflict. Assessment / Decklarn Criteria / Solution Fit A<br>Too haven't excellent the Decklarn Criteria (Fit and The Kay Region,<br>Cherken, Schlarder Fit or Informal Decklark Conflict. This is a merily<br>below, and understand the priority to ensure you do have Solution Fit<br>1 of (8 mer) | You should document the Decision Criteria for each of the Key | Height (in pixels)                             |
|                                                                                                    |                                                               | ✓ Set Component Visibility<br>Filters          |
|                                                                                                    |                                                               | + Add Filter                                   |

- 4. From the left-hand panel, drag **Visualforce** into the main body area, and position it below the Max item (if you added this item).
- 5. With this item selected in the main body, select **Dealmaker Opportunity Summary** as the Visualforce Page Name.

6. Set the height to 260 pixels.

The record page should now look like this:

|                                                                                                    | All Comparently I new                                                                                                    |                       |
|----------------------------------------------------------------------------------------------------|----------------------------------------------------------------------------------------------------|-----------------------|
|                                                                                                    | 11                                                                                                    |                       |
| Altify Max Insight Panel                                                                                                    | Show Active *                                                                                                    | Add Component(s) Here |
| Conflict: Assessment / Decision Criteria / Solution Fit 👂                                                                                                    |                                                                                                    |                       |
|                                                                                                    | gen, however, your assessment is 'the' for at least one of Formal Decision<br>atch, You should document the Decision Criteria for each of the Key<br>on Fil, Formal and Informal Decision Criteria. |                       |
| 1 of 9 (Brann)                                                                                                    |                                                                                                    |                       |
| Dealmaker Opportunity Summary                                                                                                    |                                                                                                    |                       |
| ALTIFY                                                                                                    |                                                                                                    |                       |
| 30%         30 / 20         33         6           100         100         100         100         100           100         100         100         100         100           100         100         100         100         100         100           100         100         100         100         100         100         100           100         100         100         100         100         100         100         100         100         100         100         100         100         100         100         100         100         100         100         100         100         100         100         100         100         100         100         100         100         100         100         100         100         100         100         100         100         100         100         100         100         100         100         100         100         100         100         100         100         100         100         100         100         100         100         100         100         100         100         100         100         100         100         100         100 | 1 Foreing 0 1                                                                                                    |                       |
|                                                                                                    |                                                                                                    |                       |

Optionally, if users are suitably licensed, you can also add:

- Playbook Launchpad also known as the 'Detailed Sales Process Manager Launchpad'
- Summary Relationship Map Express also known as the 'Relationship Map Summary'

#### 3.1.3 Add Other Components

You are now ready to add Salesforce components to the new record page to complete it.

The steps below provide some suggestions of what to add, but you can add whatever components are most appropriate to your needs.

- 1. From the left-hand panel, drag **Highlights Panel** into the Header area.
- 2. From the left-hand panel, drag **Tabs** into the main body area, and position it below the Altify components.
- 3. With **Related** selected in the Tabs item, drag **Related Lists** into the item.

(This adds all information associated with the Related Lists section of the Opportunity page layout.)

| -  |                          | di. |                                                                |    |
|----|--------------------------|-----|----------------------------------------------------------------|----|
| 0  | Recent Items             |     |                                                                |    |
|    | Recommendations          |     | Dealmaker Opportunity Summary                                  |    |
|    | Record Detail            |     | ALTIFY<br>39% 20/20 33 6 3 Resting 4                           | -  |
|    | Related List - Single    |     | Be 🗈 🏯 🕂 🏕 🙆 🔯                                                 | 4  |
| đ  | Related List Quick Links |     | Pozen Auenoment Belationships Criteria Imight Studiegy Actions | 16 |
| ٦  | Related Lists            |     | RELATED DETAILS                                                |    |
| Ĩ. | Related Record           |     | Related Lists                                                  |    |
| ~  | Report Chart             |     | Related LSIS                                                   |    |
|    | Rich Text                |     |                                                                |    |
| ٦  | Tabs                     |     |                                                                |    |

4. With **Details** selected, drag in **Record Detail.** 

(This adds all information associated with the Opportunity Detail section of the Opportunity page layout.)

#### Additional Side Panel Tabs

You may find it useful to add Activity and Chatter tabs to the right-hand panel:

1. Drag another **Tabs** item into the side-panel.

| ≡  | List View                |                                                                                                    |
|----|--------------------------|----------------------------------------------------------------------------------------------------|
| 30 | Path                     | Atily Max Insight Panel                                                                                                    |
| R  | Quip                     | ALTIFY Shore Action •                                                                                                    |
| 0  | Recent Items             | Conflict. Assessment / Decision Criteria / Solution Fit A<br>You Award recorded the Decision Cherler for sech of the Key Reprin, Nerveix, your assessment is Yes' for all wat one of Formal Decision<br>Cherler, Solution For Informal Decision Cherler. This is a immediativity build document the Decision Cherler for all wat of the Rey |
| 2  | Recommendations          | Players and understand the priority to ensure you do have Solution PP, Romal and Informal Decision Criteria.                                                                                                    |
| ⊞  | Record Detail            |                                                                                                    |
| Ξ  | Related List - Single    | Dealmaker Opportunity Summary                                                                                                    |
| đ  | Related List Quick Links | ALTIFY                                                                                                    |
| 0  | Related Lists            | 27% 20/20 33 4 3 7mmin 4 3<br>B≥> 10 state 4 20 10 10 10 10 10 10 10 10 10 10 10 10 10                                                                                                    |
| Ü  | Related Record           | Prozen Aussument Belationships Otheria Inspire Strategy in 164                                                                                                    |
| ~  | Report Chart             |                                                                                                    |
|    | Rich Text                | RELATED DETAILS                                                                                                    |
| C  | Tabs                     |                                                                                                    |
| #  | Topics                   | Add Component(s) Men                                                                                                    |
| ≡  | Trending Topics          |                                                                                                    |
|    | Visualforce              |                                                                                                    |

- 2. Change the default tabs in the Tabs item to Activity and Chatter.
- 3. Drag Activities into the Activity tab, and Chatter into the Chatter tab.

The record page should now look like this:

| Ancaster Eng                       | Ineering - 200 En          | terprise License       | s                                                           |                    |                | 🗸 Foli                    | owing Edit Delete                          | Clone |
|------------------------------------|----------------------------|------------------------|-------------------------------------------------------------|--------------------|----------------|---------------------------|--------------------------------------------|-------|
| ccount Name<br>ncaster Engineering | Close Date<br>7/23/2018    | Amount<br>\$850,000.00 | Opportunity Owner                                           | In Rinky           | HasMentor<br>T |                           |                                            |       |
|                                    |                            |                        |                                                             |                    |                | 11                        |                                            |       |
| ify Max Insight Pa                 | nel                        |                        |                                                             |                    |                | ACTIVITY                  | CHATTER                                    |       |
| LTIFY                              |                            |                        |                                                             | Sho                | v: Active •    |                           |                                            |       |
| onflict: Assessment /              | Decision Criteria / So     | ution Fit 🔺            |                                                             |                    |                | Post F                    | loll                                       |       |
|                                    |                            |                        | owever, your assessment is 'Y<br>match. You should document |                    |                |                           |                                            | _     |
| e Key Players and unde             | erstand the priority to er | nsure you do have Solu | ion Fit, Formal and Informal                                | Decision Criteria. |                | Share an update           | -                                          | Shar  |
| of 9 (8 new) < >                   |                            |                        |                                                             |                    |                |                           |                                            |       |
|                                    |                            |                        |                                                             |                    |                | t <sub>2</sub> Q, Sea     | rch this feed                              |       |
| almaker Opportur                   | nity Summary               |                        |                                                             |                    |                | Gareth Por                | ver updated this record.<br>118 at 4:41 AM |       |
| TIFY                               | ,,                         |                        |                                                             |                    |                |                           |                                            |       |
| 39% 20/20                          |                            |                        |                                                             | -                  |                | Stage<br>Requirements to  | Target Selected                            |       |
| B- 13                              | 是 4                        | 1ª 💫                   | 6 6                                                         | R                  |                |                           |                                            |       |
|                                    |                            |                        |                                                             | 464                |                |                           |                                            |       |
| Process Assessmen                  | nt Relationships C         | riteria Snoight        | Stutegy Actions                                             | 162                |                | the                       | Comment                                    |       |
| RELATED DE                         | TAILS                      |                        | 0                                                           |                    |                | + x 🖳 Write a co          | mment                                      |       |
| ELATED DE                          | TALLS                      |                        |                                                             |                    |                |                           |                                            |       |
| pportunity Owner<br>Brian Rice     |                            |                        | Close Date<br>7/23/2018                                     |                    |                | Gareth Por<br>June 11, 20 | 118 at 4:22 AM                             |       |
| sportunity Name                    | 200 Enterprise License     | м                      | Stage<br>Target Selected                                    |                    |                | updated the Altify R      | elationship Map                            |       |
| count Name                         | and sinterprise siderity   |                        | Probability (%)                                             |                    |                | -                         | -                                          |       |
| scaster Engineering                |                            |                        | 29%                                                         |                    |                | _/ +Lhe                   | Comment                                    |       |
| lype<br>Enterprise                 |                            |                        | Amount<br>\$850,000.00                                      |                    |                | / Write a co              |                                            |       |

4. Click **Save** in the top right.

In Salesforce Lightning Experience, opportunity records now have the format defined by your new record page.

## 3.2 Account Record Page

Note: This topic applies only if you have installed the Account Manager license package. It does not

apply to any other Altify modules.

When you are making the transition from Salesforce Classic to Lightning Experience, we strongly recommend that you set up an Account record page that puts your Altify launchpads front and center.

That way, users will get instant access to Altify features when they open an account.

Setting up the record page has three stages.

#### 3.2.1 Open a New Record Page

- 1. In Salesforce Lightning Experience, go to **Setup > Object Manager**.
- 2. Click into the **Account** object.
- 3. In the left-hand panel, click **Lightning Record Pages**.
- 4. Click New.
- 5. In the Create dialog box, select **Record Page** and click **Next**.

Create a New Lightning Page

| Page     | Customize Lightning Experience record pages.                                                                                                    |
|----------|----------------------------------------------------------------------------------------------------|
| ne Page  |                                                                                                    |
| ord Page | O, Search Opportunities and more                                                                                                    |
|          | Sales Home Dutter Opportunities v Leads v Tails v Files Accounts v Contacts v Groups v People v Dad                                                                                                    |
|          | Copportunities - My Top Deals<br>Presidio Technology & Anypoint Connectors - Follow                                                                                                    |
|          |                                                                                                    |
|          | Presidio Technology & Anypoint Connectors      Operativity Ower     Accurt Name     Accurt Name     Presidio Technology     11/6/2017     5230,000.00      Outfloation     Negolation.Viewiew     Coned |

6. Give the new record page a suitable name, and associate it with the **Account** object.

| Create a | New | Lightning | Page |
|----------|-----|-----------|------|
|----------|-----|-----------|------|

|      | • Label             |   |      |
|------|---------------------|---|------|
|      | Account Record Page |   |      |
|      | * Object            |   |      |
|      | Account             | • |      |
|      |                     |   |      |
| Back |                     |   | Next |

- 7. Click Next.
- 8. A template that often works well is **Header and Right Sidebar**, so we'll use it for this example.

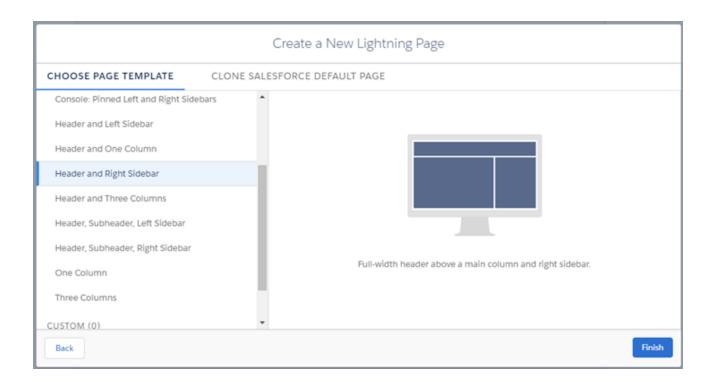

9. Click Finish.

The record page builder opens. You are now ready to start adding components to the new record page.

## 3.2.2 Add Altify Launchpads to the Record Page

The steps that follow present a suggested format for your new record page.

1. From the left-hand panel, drag **Visualforce** into the main body area.

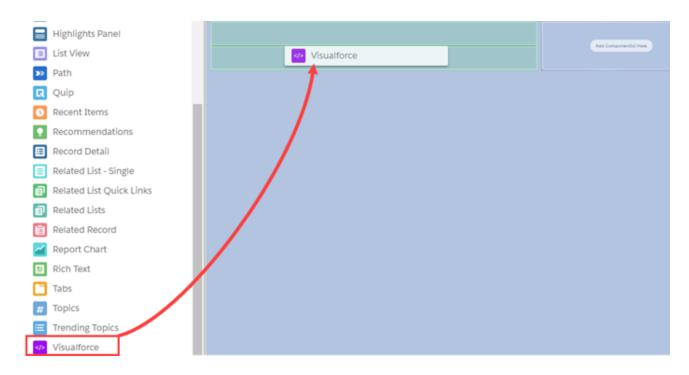

- 2. With this item selected in the main body, select **account\_component\_app Page** in the righthand panel's Visualforce Page Name drop-down.
- 3. Set the height to 450 pixels.
- 4. Set the label to *Customer Insights*.

| ALTIFY                                                                                                    |                                                | i                                                                   | Add Component(s) Here                                 |  |
|----------------------------------------------------------------------------------------------------|------------------------------------------------|---------------------------------------------------------------------|-------------------------------------------------------|--|
| Key People     Go to map >     Goals     Goals     Mtch Brown     Mich Brown     Control Global Sales Operations     Show More     Show More |                                                | Go to map                                                           | Label<br>Customer Insights                            |  |
| Mark Garcia<br>SVP Sales Support                                                                                                    | Initiatives                                    | E Solutions                                                         |                                                       |  |
| SVP Operations     Deal Size)     Insufficient cross-     SVP Automotive Sales     improving                                                 | ion not Accounts<br>Sales Enablement / Custome | Opportunity Manager<br>Conversation Manager<br>Account Manager<br>r | * Visualforce Page Name<br>account_component_app Page |  |
| Show More                                                                                                    | Ready Messaging<br>Show More                   |                                                                     | Height (in pixels)                                    |  |
|                                                                                                    |                                                |                                                                     | 430                                                   |  |

5. From the left-hand panel, drag **Visualforce** into the main body area, and position it below the Customer Insights item (if you added this item).

- 6. With this item selected in the main body, select **Account Plans** as the Visualforce Page Name.
- 7. Set the height to 300 pixels.

The record page should now look like this:

|                                                                |                      |                                                             |                                                                                             |                              | RC                                                         |           |                       |
|----------------------------------------------------------------|----------------------|-------------------------------------------------------------|---------------------------------------------------------------------------------------------|------------------------------|------------------------------------------------------------|-----------|-----------------------|
| stomer Insights                                                |                      |                                                             |                                                                                             |                              |                                                            |           |                       |
| LTIFY                                                          |                      |                                                             |                                                                                             |                              |                                                            | 1         | Add Component(s) Here |
| Key People Go                                                  | to map > 📔 (         | Goals                                                       |                                                                                             |                              |                                                            | Go to map |                       |
| Mitch Brown<br>Director Global Sales Operations                | Custo                | ase Rep Productivity<br>mer Engagement<br>More              |                                                                                             |                              |                                                            |           |                       |
| SVP Sales Support                                              |                      | Pressures                                                   | Initiative                                                                                  | s                            | Solutions                                                  |           |                       |
| Futti Miler SVP Operations     Deb Harson SVP Automotive Sales | Deal:<br>Insuf       | tcient cross-sell offerings<br>mer Satisfaction not<br>wing | Strategic Oppo<br>Management<br>Maximize Reve<br>Accounts<br>Sales Enablem<br>Ready Messagi | nue in Key<br>ant / Customer | Opportunity Manag<br>Conversation Manag<br>Account Manager |           |                       |
| Shaw Mare                                                      |                      |                                                             | Show More                                                                                   |                              |                                                            | - 1       |                       |
| count Plans                                                    |                      | 0                                                           |                                                                                             |                              |                                                            | + ×       |                       |
| LTIFY                                                          |                      |                                                             |                                                                                             |                              |                                                            |           |                       |
| New Account Plan                                               |                      |                                                             | Status Act                                                                                  | ive 👻 Own                    | All Plans                                                  | ~         |                       |
| PLANNAME * PLANTYPE                                            |                      | ER ACCOUNTLIST                                              |                                                                                             | REVENUE TARGET               | FROM                                                       | 10        |                       |
| (A) Demo Ancaster Inc Major Account<br>Account Plan Plan       | Active Brian<br>Rice | Ancaster Services, Ancas                                    | ter Engineering                                                                             | USD 12,000,000               | 10/22/2017                                                 |           |                       |
| (A1) Demo Ancaster Inc Account                                 | Active Garet<br>Powe | r Ancaster Services, Ancas                                  | ter Engineering                                                                             | USD 8,620,000                | 1/22/2018                                                  | 1/21/2022 |                       |
| Complete Account Plan Plan<br>(A2) Demo Ancaster Inc Account   | Garret               | h Ancaster Inc, Ancaster C                                  |                                                                                             |                              |                                                            |           |                       |

Optionally, if users are suitably licensed, you can also add:

AccountPolMapLaunchpad - also known as the 'Account Relationship Map Launchpad'

You may also want to add the following related lists to this area:

- Account Relationship Maps
- Account Insight Maps

#### 3.2.3 Add Other Components

You are now ready to add Salesforce components to the new record page to complete it.

The steps below provide some suggestions of what to add, but you can add whatever components are most appropriate to your needs.

- 1. From the left-hand panel, drag **Highlights Panel** into the Header area.
- 2. From the left-hand panel, drag **Tabs** into the main body area, and position it below the Altify components.
- 3. With **Related** selected in the Tabs item, drag **Related Lists** into the item.

(This adds all information associated with the Related Lists section of the Account page layout.)

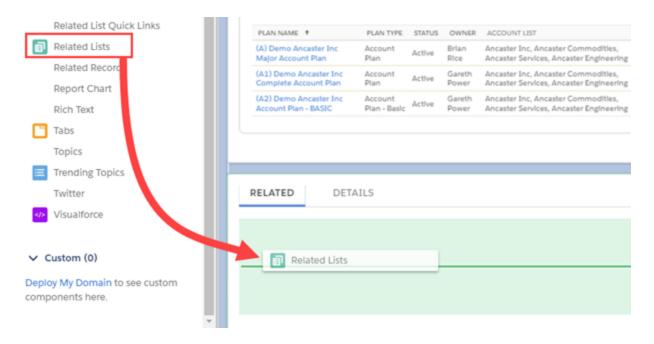

4. With **Details** selected, drag in **Record Detail.** 

(This adds all information associated with the Account Detail section of the Account page layout.)

#### Additional Side Panel Tabs

You may find it useful to add Activity and Chatter tabs to the right-hand panel:

1. Drag another **Tabs** item into the side-panel.

| 🗖 ні     | ghlights Panel            | Customer  | Insights                                                                                                    |             |                              |                                                                                                    |                                                                                |                        |                                     |           |      |   |   |
|----------|---------------------------|-----------|----------------------------------------------------------------------------------------------------|-------------|------------------------------|----------------------------------------------------------------------------------------------------|--------------------------------------------------------------------------------|------------------------|-------------------------------------|-----------|------|---|---|
| _        | st View                   | ALTIFY    |                                                                                                    |             | -                            |                                                                                                    |                                                                                |                        |                                     | Go to map | i li | C | 5 |
|          | th<br>itential Duplicates |           | hch Brown<br>Inctor Giobal Sales Opera                                                                                                    | Go to map > | Increase                     | Rep Productivity<br>r Engagement                                                                             |                                                                                |                        |                                     | Go to map |      |   |   |
| <b>Q</b> | uip                       |           | Ink Garcia<br>P Sales Support<br>et Miller<br>P Operations                                                                                                    |             | Pret<br>High Cas<br>Deal Sal | t of Sales (Low Average                                                                                      | <ul> <li>Initiatives</li> <li>Strategic Opports</li> <li>Management</li> </ul> | nity                   | Solutions<br>Opportunity Manu       |           |      |   |   |
| -        | cont Items                |           | ib Harson<br>IP Automotive Sales                                                                                                    |             | Institute                    | nt cross sell offerings<br>r Satisfaction not<br>g                                                           | Maximize Revenue<br>Accounts<br>Sales Enablement<br>Ready Messaging            | e in Key<br>I Customer | Conversation Man<br>Account Manager |           |      | / |   |
| 🗄 Re     | cord Detail               | Show More |                                                                                                    |             |                              |                                                                                                    | Show More                                                                      |                        |                                     |           |      |   |   |
| 🔳 Re     | lated List - Single       |           |                                                                                                    |             |                              |                                                                                                    |                                                                                |                        |                                     | _         | Ζ    |   |   |
|          | lated List Quick Links    | Account P | lans                                                                                                    |             |                              |                                                                                                    |                                                                                |                        |                                     | /         |      |   |   |
| Re Re    | lated Lists               | ALTIFY    |                                                                                                    |             |                              |                                                                                                    |                                                                                |                        | 1                                   |           |      |   |   |
| 📔 Re     | lated Record              | Now A     | ccount Plan                                                                                                    |             |                              |                                                                                                    | Status Active                                                                  |                        | Al Plans                            | v         |      |   |   |
| 🖌 Re     | port Chart                | 9,00,000  |                                                                                                    |             | OWNER                        | ACCOUNT USE                                                                                                  |                                                                                | RVINUE DARGET          | ROM                                 | 10        |      |   |   |
| Ri       | ch Text                   | Main Ass  | Annualiter Inc. Access<br>in Annualiter Inc. Access                                                                                                    |             | Tice<br>Gareth               | Ancaster Services, Ancaster S<br>Ancaster Services, Anca<br>Ancaster Inc. Ancaster 1                         | dar Engineering                                                                |                        | 10/22/2017                          |           |      |   |   |
| Та       | bs                        | (A2) Dem  | Account Plan     Plan     Account Plan     Plan     Account Plan     Account     Account     Acco | nt latin    | Power<br>Garwth              | Ancuater Inc., Ancuater C<br>Ancuater Services, Ancu<br>Ancuater Inc., Ancuater C<br>Ancuater Services, Ancu | der Engineering<br>Sommodities,                                                | USD 8,420,000          | 1/22/2018<br>1/22/2018              | 1/21/2022 |      |   |   |
| То       | pics                      |           |                                                                                                    |             |                              |                                                                                                    |                                                                                |                        |                                     |           |      |   |   |
| _        | ending Topics             |           |                                                                                                    |             |                              |                                                                                                    |                                                                                |                        |                                     |           | _    |   |   |

- 2. Change the default tabs in the Tabs item to **Activity** and **Chatter**.
- 3. Drag Activities into the Activity tab, and Chatter into the Chatter tab.

The record page should now look like this:

| ype                                           | Phone                                                                                                    | Website                 |        | Account                                                                             | Dwner<br>n 🖍                                                                                                    | Industry                                                                                                    | Billing Address                         |                                                                 |                  |            |                                                                        |                 |                                                                                                    |
|-----------------------------------------------|----------------------------------------------------------------------------------------------------|-------------------------|--------|-------------------------------------------------------------------------------------|----------------------------------------------------------------------------------------------------|----------------------------------------------------------------------------------------------------|-----------------------------------------|-----------------------------------------------------------------|------------------|------------|------------------------------------------------------------------------|-----------------|----------------------------------------------------------------------------------------------------|
|                                               | to Brown<br>ector Goodal Sale<br>est García<br>P Sales Support<br>es Millar<br>P Constions<br>e Carcía<br>B Carcía<br>P Automotive Sal | s Operations            |        | Cutores<br>Show Mill<br>Pre-<br>High Cos<br>Divid State<br>High Cost<br>Divid State | els<br>Tap Productivity<br>Engagement<br>re<br>suares<br>tot Saites (Low Aven<br>)<br>rt cross sui offerin<br>y Satisfaction not<br>6 | Initiative     Initiative     Initiative     Maragenet     Maragenet     Size Dubiere     Bady Merage     Size More | rtunity<br>nue in Key<br>ert / Customer | Solutions<br>Opportunity Man<br>Conservation<br>Account Manager |                  | Next Step  | an email<br>Fin<br>25<br>Meet with<br>Raigh Barry ha<br>about focaster | h Mitch to fine | Compose<br>thettes - All types<br>Bathech Espan<br>More Step<br>More Step<br>Conto Michael Brow<br>More Step<br>Dec 6, 2017 |
| ALANJUM<br>(A) Damo<br>Major Acc<br>(A1) Damo | ccount Plan                                                                                                    | Account<br>Plan         | Active | Onvelie<br>Brien<br>Rice<br>Geneth<br>Popeer                                        | Ancaster Inc. Ancas                                                                                                    | ter Commodities,<br>Incaster Engineering                                                                            | REVENUE UNIGE<br>USD 12,000,00          | www.jp All Plans<br>I HIGM<br>0 10/22/2017<br>0 1/22/2018       | 1/21/3622        | Past Activ | Ancaster Eng. 1                                                        | here.           | eked as done show                                                                                                    |
| RELATED                                       | s Ancanter Tro<br>len - BASIC                                                                                                    | Account<br>Plan - Basic |        | Garwith<br>Pisser                                                                   | Ancaster Inc. Ancas                                                                                                    |                                                                                                    | 150 5.000.00                            | 0 1/22/2018                                                     | 1/21/2632<br>New |            |                                                                        |                 |                                                                                                    |

4. Click **Save** in the top right.

In Salesforce Lightning Experience, account records now have the format defined by your new record page.